## الفصـل الأول

## **مقدمة يف برجميات التطبيقات اإلدارية**

التطبيقات الإدارية على الحاسب الألي عبارة عن برمجيات حاسوبية تساعد المستخدم في ممارسة وظائفه الإدارية.

ونظر اً لأهمية تلك البر مجيات في الواقع العملي فقد شهدت الأونة الأخير ظهور العديد من البر مجيات المتخصصة في مجال إدارة الأعمال , ولكن يُلاحظ أنه على الرغم من التعدد الكبير في هذه البر مجيات إلا أن الأساس التي تقوم عليه والذي يُكسبها القدرة على المساعدة في أداء الوظائف الإدارية ينحصر في احتوائها على خمس تطبيقات وظيفية أساسية لأتخاذ القرارات و أداء أغلب المهام الإدار بة هي :

#### **-1 ذطثيك لاػذج انثياَاخ :**

عبارة عن برمجيات متخصصة في تنفيذ سلسلة من أنشطة قاعدة البيانات والتي تُستخدم في تزويد المستخدم النهائي بالبيانات والمعلومات اللازمة له بِالْكِيفِية الْمِناسِبة و في الو قت المناسب .

ونظراً لما تقدمه نظم إدارة قواعد البيانات من مزايا في كل الأنشطة ¸ فهي تتمتع بأقبال متزايد من المنظمات لأستخدامها خاصة في ظل توافر ثلاث مستويات منها مما يجعلها متاحه من حيث التكلفة ومجالات الأستخدام لأغلب المنظمات

وِمِن أشهرِ البرامج المتخصصة في هذا المجال Microsoft SOL . .MySQL , Clipper , Dbase , FoxPro , Sybase , Oracle

**-2 ذطثيماخ إداسج انًششٔع :**

هي بر مجيات تساعد مدير ي المشر و ع في تخطيط و جدو لة و مر اقبة المشار يع خاصةً الضخمة والمعقدة , وذلك من خلال قدرتها على أستخدام بعض الأساليب الكمية مثل أسلوب تقييم ومتابعة البرنامج Program Evaluation (PERT) و أسلوب المسار الحرج And Review Technique (PERT) . Path Method(CPM)

ٖٓٝ أشٜش جُرشجٓؽ جُٔطخظظس كً ٛزج جُٔؿحٍ Project MS ٝSAP .

**-3 ذطثيماخ انؽم األيصم :**

تهدف برمجيات الحل الأمثل Optimization إلى الوصول بهدف المنشأة إلى الدرجة المثلي , وهي بذلك تسعى إما إلى تحقيق التعظيم لهدف المنشأة إلى أقصبي در جة ممكن كما يحدث في حالة الر بح أو المنفعة أو التدفق النقدي ... إلخ ، أو إلي تقليل هدف المنشأة إلى أدنى حد ممكن كما في حالة التكلفة أو الزَّمن أو المسافة ... إلخ .

ويمكن تقسيم نماذج تلك البرمجيات إلى نوعين رئيسين: نماذج تفترض وجود حالمة التأكد ، ونماذج تتعامل مع حالة المخاطرة و عدم التأكد <sub>.</sub>

ومن أهم البر مجيات النّجار ية الّتي تُدعم حل المشكلات كبير ة الحجم بالنماذج : برامج الحل الأمثل لشركة Lindo , كما يُمكن استخدام برنامج Excel في هذا المجال بشكل مباشر لحل المشكلات الصغيرة أو من خلال بر امج تضاف ئٍُٚ ٓػَ ذشجٓؽ ششًس Systems Frontline . **-4 ذطثيماخ اإلؼصاء ٔانرُمية في انثياَاخ :**

تشمل **تطبيقات الأحصاء** كلاً من ·

- بر مجيات الإحصاء الوصفي : وهي تلك البر مجيات التي تُساعد على وصف وتلخيص البيانات باستخدام أساليب الإحصاء الوصفى Descriptive Statistics
- بر مجيات الأحصـاء الأستدلالي : و هي بر مجيات تهدف إلى الأستدلال على معلومات المجتمع من خلال تحليل بيانات عينة منه باستخدام أساليب الإحصاء الاستدلالي Inferential Statistics.

بينما تقوم **تطبيقات التنقيب في البيانات D**ata Mining باستطلاع وتحليل كمبات كبير ة من البيانات لأكتشاف علاقات و قو اعد ذات معنى بين المتغير ات معتمدة في ذلك على نماذج وخوارزميات مستمدة من علم الإحصاء وعلوم الحاسب ويجوث تعلم الآلة

ومن أهم برامج الإحصاء والتنقيب في البيانات برنامج SPSS وبرنامج . Minitab

#### 5- تطبيقات صفحات الانتشار .

تعد جداول أو صفحات الانتشار الإلكترونية Electronic Spreadsheet (ES) أداة نمذجة شائعة الأستخدام من قبل المستخدم النهائي نظراً لأستخداماتها المتعددة ( و هو ما سنوضحه فيما بعد ) .

ومن أهم تلك البرمجيات شائعة الاستخدام برنامج لموتس Lotus وبرنامج . Excel  **أًْيح تشَايط إكسم** Excel **كرطثيك تذيم ػٍ يؼظى انرطثيماخ اإلداسيح :**

أدى التعدد الكبير في البرمجيات المتخصصة في مجال إدارة الأعمال إلى التخصص الشديد في هذه البرامج هذا بجانب أرتفاع تكلفتها لذا عند تناولنا للتطبيقات الإدارية على الحاسب لن نتناول أي من هذه البرامج شديدة التخصص والمرتفعة الثمن بل سوف نركز على حزمة برامج أوفيس 2010 وذلك لأنها على قدر كبيرٍ من الكفاءة حيث تحتوي على التطبيقات الأساسية الأربع اللازمة للأداء المهام الإدارية هذا بالأضافة إلى أنخفاض تكلفتها مما يتيح للأفراد والمنشأت الصغيرة أستخدامها خاصةً وأنها سوف تُخفض من تكاليف التدريب نظراً لشيو ع أستخدامها بين الأفراد . ً

وسو ف نهتم هنا بدر اسة التطبيقات الإدار بة لبر نامجين من حز مة أو فبس هما أَكْسِس Access, وأَكْسِل Excel, ولكننا سوف نركز في هذا أغلب فصول هذا الكتاب علي برنامج Excel نظراً لما يتميز به هذا البرنامج من إمكانية أستخدامه وحده كتطبيق قادر على أداء مهام برامج التطبيقات الإدارية سابقة الذكر ً في كافة المجالات الو ظبفية .

فبرنامج Excel بستخدم في التطبيقات الصغيرة لحل مشكلات الحل الأمثل والتحليلات الإحصائية وإدارة المشروع وقواعد البيانات , وتحليلات التمويل والاستثمار، كما يُمكن استخدامه أيضاً في التطبيقات الكبيرة بعد إضافة بر مجيات عليه <sub>،</sub> وبهذا يُمكن اعتبار ه **نظام لدعم القر**ار **عام الأستخدام وبواجهة ػشتيح**.

الفصل األول

كما تتيح نظم الجداول الإلكترونية به **بعض إمكانيات قواعد البيانات** مثل الفرر والتصفية والاستعلام والحصول على التقارير التفصيلية والتي يُمكن تصنيفها وفقًا لأكثر من معيار فمثلا يمكن عرض بيانات المبيعات وفقًا للمنطقة وللمنَتج و<sup>ا</sup>لشهر ولمندوب المبيعات في نفس الوقت. كما أنه يُتيح **تمثيل تلك البيانات في رسوم ومخططات بيانية ثنائية أو ثلاثية الأبعاد**. والشيء المهم في جداول الأنتشار الإلكتر ونية هو **توفير الوقت والتكلفة** حيث يُجنب المستخدم الأنتظار لبناء التطبيقات أو دفع نفقات الأستعانة بالمتخصصين في نظم المعلومات لبنائها, فهي تُتيح لمستخدم الجداول الإلكترونية أن يقوم بنفسه بالتصميم أو بمساعدة طفيفة من المتخصصين وبسر عة كبيرة.

ولتوضيح تطبيقات هذا البرنامج وكيف يتم الأستفادة منها في الواقع العملي للمهام والوظائف الإدارية في المنشأت لابد أولأ أن نتعرف علي هذا البرنامج وكيفية التعامل معه وهو ما سنوضحه حيث سنهتم بعرض نبذه عن برنامج Excel إصدار 2010 و أساسيات التعامل معه .

# ضرٌٞرحش ٝسهس جُؼَٔ **:**

يمثّل الشريط الرئيسي (واجهة المستخدم Interface User ) , وهو الأداة الرئيسية التي تتضمن الأيقونات التي تعبر عن الأوامر والمهام التي يقوم البرنامج على أدائها , ولنيسير على المستخدم يقوم برنامج إكسل 2010 على تقسيمِ الشريط الرئيسي إلى ثمانية تبويبات رئيسية يختص كل تبويب بنوعية معينة من المهام ¸ كما تم تقسيم كل تبويب إلي عدد من المجموعات من الأيقونات تمثل والتي تمثل الأوامر التي يختص بوظيفة محددة .

.

وفيما يلي بأختصار لتبويبات الشريط الرئيسي وذلك بغرض توضيح أمكانيات هذا البر نامج و أدواته تار كين للطالب بعد ذلك الندر يب عليه ومحاولة أستغلال هذه الأمكانيات في حياته العملية :

-0 **قائمة ملف** File **:** 

يتضمن هذا التبويب عدد من الأوامر الرئيسية هي :

- ◄ **ؼفظ Save :** ُكلع جُطؼذٌالش جُطً أؾشٌص كً جُِٔق
	- **: Save as (Ctrl + S) تأسى ؼفظ**◄ لحفظ نسخة من الملف بنفس الصبغة أو بِنَحو بِلَّها ۖ إِلَٰے ٖ صبِغ ۖ أُخر ی ۖ يو فر ها البر نامج
		- ◄ **فرػ Open)O + Ctrl (:** ُلطف ِٓق موجود مسبقاً . ً
		- ◄ **اغالق Close** : إلؿالم جُِٔق جُكحًُ
- ◄ **يؼهٕياخ Information :** ُِطؼشف على خصائص الملف المفتوح (كمعلومات عن: إصدارات الملف , إمكانية مشاركته مع الغير ٍ إمكانية التشفير , خصـائص الملف).
	- ◄ **أخيشrecent :** ُٔؼشكس أخش جُِٔلحش جُطً ضْ جُطؼحَٓ ٓؼٜح .
- ◄ **ظذيذ (N + Ctrl (New:** ُلطف ٓظ٘ق ؾذٌذ ٗخطحس ؾذٌذ **←** ٓظ٘ق فار غ ← إنشاء.

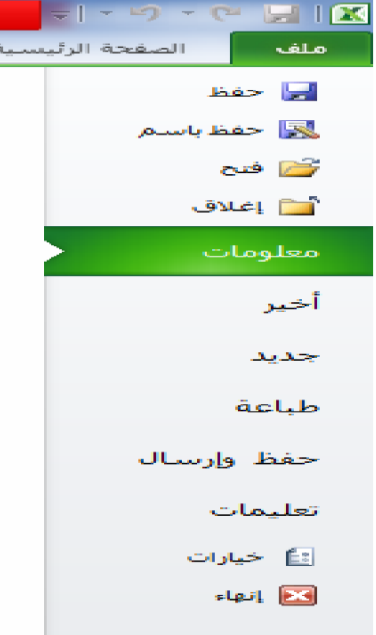

- ◄ **غثاػح Print :** ُطرغ جُؿذجٍٝ ٝجُطخطٍطحش ػِى جُٞسم ذؼذ ضكذٌذ )أعْ الطابعة ، عدد النسخ، عدد الصفحات ، اتجاه الطباعة) .
- ◄ **ؼفظ ٔأسسال Send &Save :** ُٔشحسًس جُِٔق ػِى جألٗطشٗص جٝ أرساله كمرفق بالبريد الإلكتروني مع إمكانية حفظه بنوع أخر من الملفات
- ◄ **ذؼهيًاخ :** ُِكظٍٞ ػِى ٓؼِٓٞحش قٍٞ جُرشٗحٓؽ ٝجألؾحذس ػًِ الأستفسار ات من قبل الشر كة المنتجه.
- ◄ خيارات Options : من خلالها بِتم التحكم في إعدادات البرنامج بما يتناسب مع المستخدم كما يتم التحكم شكل ومعطيات شاشة البرنامج عن طريق الخيار ات الموجوده بها.
	- ◄ **آَاء Exit** : ؿِن جُططرٍن .

#### -0 **تبويب الصفحة الرئيسية :**

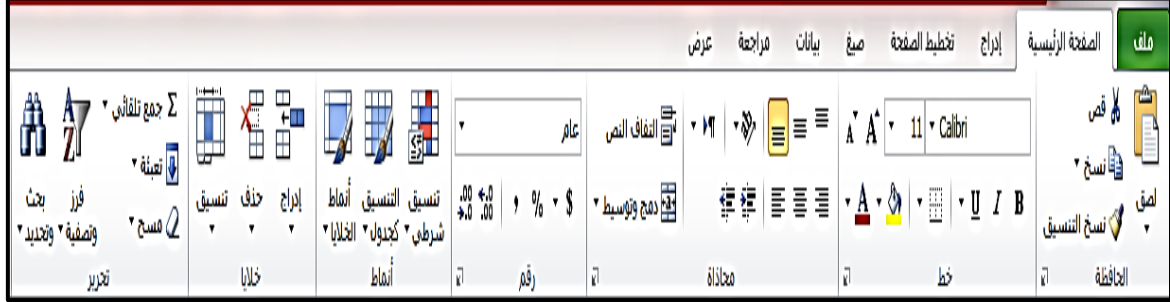

يتضمن المجموعات التي تختص بالمهام الرئيسية مثل أعمال الحافظة Clipboard مِن نسخ ولصق , وأعمال تنسيق الخط و الأرقام , وتتضمن أيضاً **مجموعة انماط S**tyle الخاصة بتنسيق الجداول والخلايا المكونة له <sub>،</sub> **ومجموعة تحرير** التي تهتم بتحرير ما يتم ملئ الجداول به من بيانات ¸ فهي تتيح عمليات والتعبئة ۖ والفرز والتصفيه الجدول كما تتيح ۖ أمكانية استخدام ا**لدوال الاحصائية الشائعة** الاستخدام ( مثال : الجمع Sum ،المعدل Average،أًرش Max ،أطـش Min , قغحخ جُؼذد Count ....)

## -3 **تبويب إدراج :**

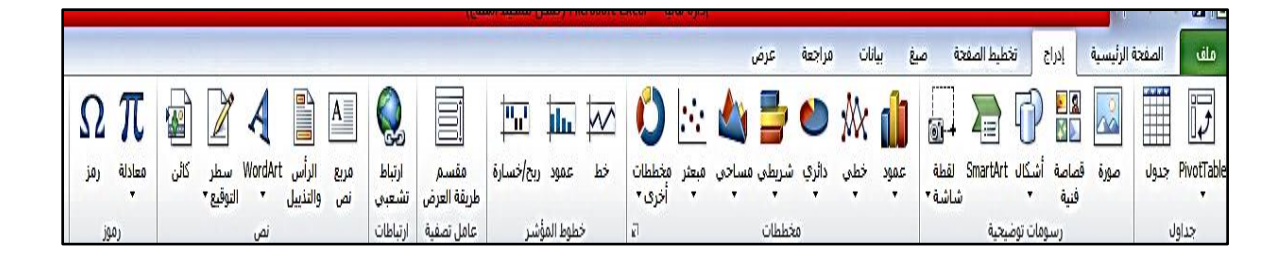

يتضمن هذا التبويب المجموعات التي تختص بإدراج النصوص والصور أو الأشكال الهندسية و القصـاصـات الفنية و SmartArt , هذا بالأضـافة إلـي الجُّدَاوِلِ أَوْ الأَشْكَالِ الْمُحُورِيَّةِ Pivot Table أَو Pivot Chart وِالذي يُمكننا من إدار ة بياناته مما يُسهل عملية الفر ز\_و تحليل البيانات و ذلك من خلال قدر نه على **تلخيص البيانات وتغيير أتجاهات الأعمدة وصفوف** مما يؤدي إلى نز نَبِبِ الْبِيانات و تلْخيصيها بِسهو له .

#### -4 **تبويب ختطيط الصفحة** Layout Page

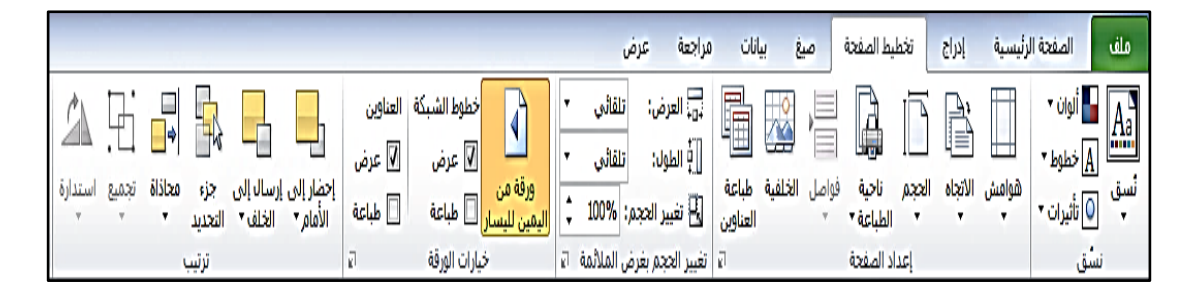

يشتمل على المجموعات التي تختص بإعداد و تهيئة الصفحة وجعلها جاهز ة للطبع بالشكل المر غوب ٍ من خلال التحكم في حجم هوامش الصفحة وإتجاهها

والتحكم بمكان وضع مختلف الكائنات في ورقة العمل مما يمكننا من تنسيق مستند بأكمله بشكل سريع وسهل بحيث يظهر بمظهر احترافي وحديث وذلك من خلال الألو ان و الخطو ط و الر سو مات .

## -5 **تبويب صيغ** Functions

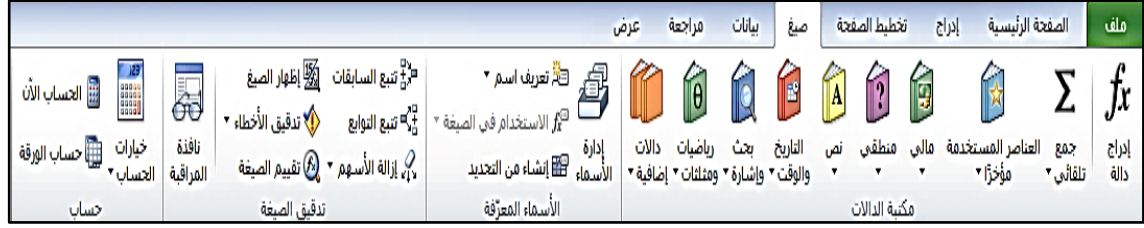

يشتمل على المجموعات نتيح أستخدام مجموعة من الدالات الجاهزة والتي توجد أما مصنفة طبقاً لمجال أستخدامها ( مالية ¸ منطقية ¸ نص ٍ تاريخ . بحث واشارة . رياضيات ... ) , أو توجد بطريقة مجمعة من خلال الأيقونة  $f$ كما أيضاً قد تم تجميع الدالات الكثيرة الأستخدام في أيقونة " جمع تلقائي"  $\Sigma$ 

مجموعة إدارة الأسماء التي تُمكن المستخدم من تسمية نطاق مكون من خلية أو مجموعة من الخلايا بأسم معين و هو ما يُسهل أستخدامها في الصيغ والدالات حيث يمكن مثلاً إٔ ٗغًٔ ٗطحم ٓؼٍٖ ٖٓ جُخالٌح ) ٌٍُٖٝ 4:B إدارة وّ ) بأسم المصروفات وذلك من خلال أيقونة " تعريف الأسم " Define Name

**ذثٕية صيغ --< يعًٕػح إداسج األسًاء --< أيمَٕح " ذؼشيف األسى "** 

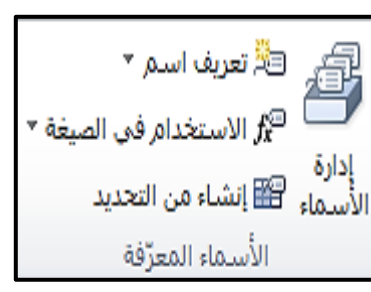

فيظهر مربع الحوار التالي , والذي نقوم فيه بملئ وتحديد البيانات المطلوبة والضغط " موافق " .

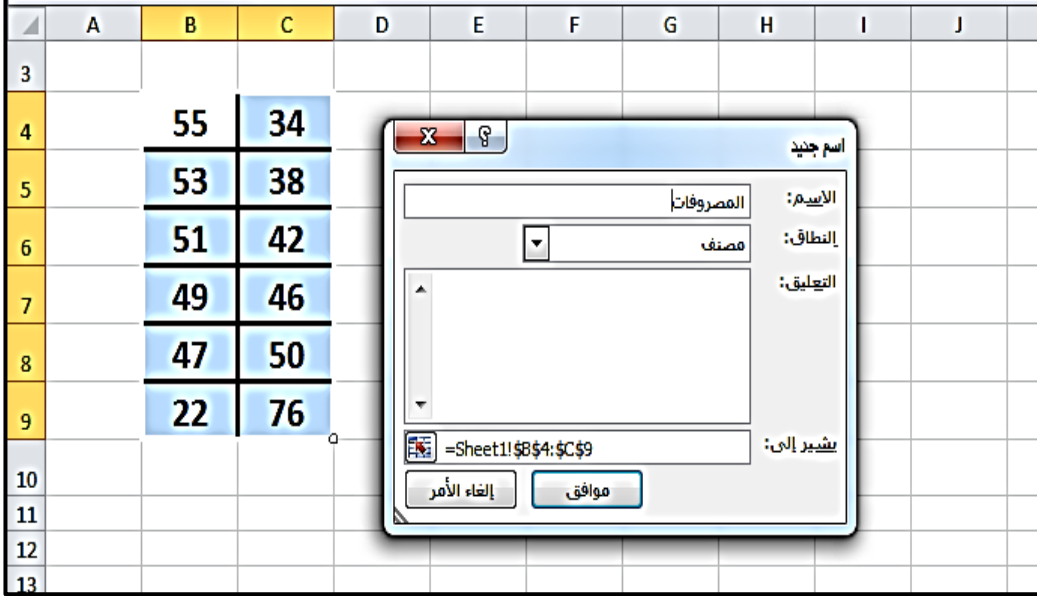

ويتميز هذا التبويب بوجود **خيارت الحساب** والذي تُمكننا من تحديد توقيت العمليات الحسابية الناتجة عن الصيغ والدوال حيث تعطي عدة خيارات كأن تحسب تلقائياً فور تغير بيانات الخلايا أو يدوي أوعند وقت معين <sub>.,</sub>

كما يتميز بوجود **مجموعة تدقيق الصيغة** التي تستخدم للتعرف على الخلايا المؤثِّر ة في بعضها البعض نتيجة لأستخدام المعادلات و الدوال .

#### -6 **تبويب البيانات** Data

يختص هذا النبويب بالتعامل مع البيانات الداخلية والخارجية وإدارتها حيث يتيح فرز وتصفية إ**زالة التكررات والتحقق من صحة البيانات** لمنع إدخال بيانات غير صحيحة إلى الخلايا ¸ بالأضافة إلى إدراج البيانات في الملف من مصادر خارجية متنوعة مثل : ملفات Access ومواقع الأنترنت والملفات النصبة ......... ها

## -7 **تبويب مراجعة Review**

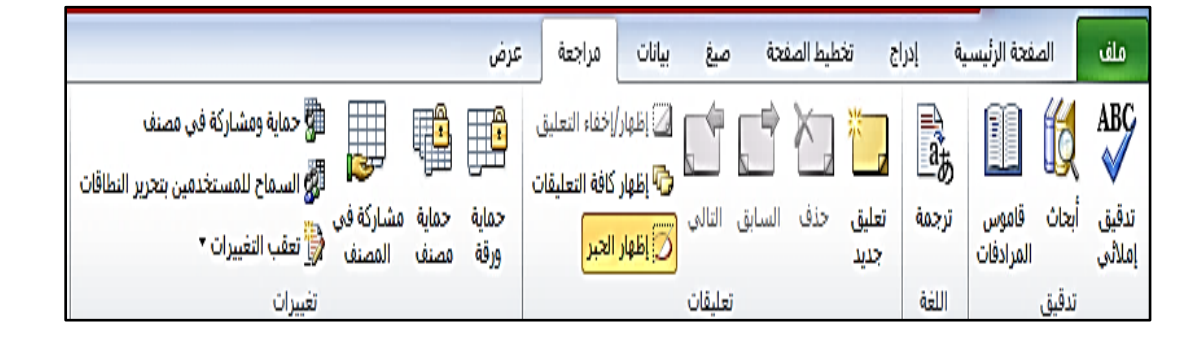

تشتمل على المجموعات التي تختص بمراجعة والتدقيق النص من الناحية الإملائية والنحوية , هذا بالأضافة إلى المجموعات الخاصة بالترجمة إلى عدة لُغات و البحث في القو امبس و المو سو عات و مصـادر التر جمة <u>.</u>

هذا بالأضافة إلى مجموعة تعليقات comments group التي تستخدم لإدار ة التعليقات التي تستخدم في تذكير لِ*ِّیُّ* إظهار/إخفاء التعليق المستخدم بما بر بد ان بلاحظه أو باخذه | ر الأعار كافة التعليقات <mark>.</mark> **تعليق** حذف السابق التالي موضع الأعتبار خاص بالخلية أو | ...<br>2] إظهار الحبر <sup>|</sup> جديد تعليقات الخلايا المحددة <sub>،</sub> و**يمكن التعرف عل***ى* الخلية التي تتضمن تعليق ما بظهور مثلث أحمر في الزاوية العلى منها .

له و مجموعة تغييرات Changes group التي تُمكننا من حماية ورقة عَمِل واحدة أو الملف بالكامل ، |難 حماية ومشاركة في مصنف 鄦 وفي نفس الوقت تتيح أمكانية 鄭 الساماح للمستخدمين بتحرير النطاقات حماية

ورقة

تغييرات

مشاركة الملف مع اخريين علي نفس الشبكة والعمل معاً فيه في نفس الوقت ¸ ً كما أنها تمكننا من التعرف على كل التغييرات والمعالجات التي تم إجرائها على هذا الملف .

## -8 **تبويب عرض** VIEW

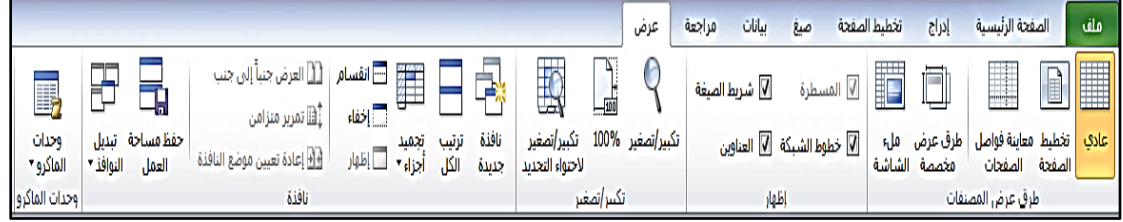

تختص هذه المجمو عة بِتهيئة شاشة العر ض أمام المستخدم لتيسير تعاملاته مع ملِّف إكسل و ذلك من خلال خمس مجمو عات من الأو امر نتبح التحكم في شكل وتخطيط ورقة العمل وإظهار أو اخفاء بعض عناصر العرض الرئيسية في الشاشة الرئيسية لنافذة برنامج إكسل كالمسطرة , خطوط الشبكة , شريط الصبغة . عناوين الصفوف و الأعمدة .

كما نتحكم المجموعات في حجم ورقة العمل أو جزء منها على الشاشة الحاسب وليس في الطباعة وذلك بهدف نيسير الرؤية للمستخدم , و التعامل مع أكثر من نافذة لبرنامج أكسل في نفس الوقت

هذا بالأضافة إلى مجموعة الماكرو Macro وهي عبارة عن أداة برمجية مدمجة في حزمة برامج أوفيس نتيح ۖ للمستخدم تسجيل مجموعة من الأوامر Orders Recording التي يتطلبها عمله بكثرة وبصورة متكررة .

#### العمليات األساسية ألستخدام برنامج أكسل :

هناك العديد من العمليات الأساسية التي لابد لأي مستخدم مبتدئ أن يتعلمها للنّعامل مع برنامج أكسل ¸ أهم هذه العمليات ما يلي :

## **انرُسيك انششغي نهخاليا formatting Conditional:**

يُستخدم عندما تكون هناك حاجة لتنسيق خلايا الجدول الذي يتوافر فيها شرط معين بتنسق مختلف ¸ ويتيح برنامج أكسل العديد من أنماط التنسيق الشرطي من أهمها ·

## **أ- لٕاػذ ذًييض انخاليا rules cells Highlight:**

تستخدم عندما نريد تنسيق الخلايا بشرط تميزها بقواعد تمييز معينة مثل (أكبر من ¸ أصغر من ¸ بين ¸ تساوي ¸ النص الذي يتضمن ¸ ...... ). فعلي سبيل المثال عندما نرغب في تمييز الخلايا الموجودة بالعمود J والتي الَّتِي بِها عائد أكبر ٍ من 50 بِاللَّونِ الأخضرِ ) نقوم بما بِلِّي :

• تنشيط نطاق الخلايا التي يراد تمييز الأرقام بها ثم نقوم بالضغط على

**ذثٕية " انشئيسيح " ← يعًٕػح "أًَاغ" ← أيمَٕح " ذُسيك ششغي "**

- تنسدل قائمة نختار ًمنها أمر " قواعد تمبيز الخلابا " والتي تنسدل منها أيضاً قائمة بها العديد من الأختيار ات تعبر عن قواعد التمييز مثل ( أكبر من ¸ أصـغر من ¸ بين ¸ تساوى ¸ النص الذي يتضمن ¸ .... ).
- ونظراً لأننا نريد تنسيق الخلايا التي تتضمن قيم للعائد أكبر من الرقم 50 , فأنه سوف يتم أختيار الأمر " أكبر من " .

 $\begin{array}{|c|c|}\n\hline\n\text{A} & \text{A} & \text{B} & \text{B} \\
\hline\n\text{A} & \text{B} & \text{B} & \text{B} \\
\hline\n\text{A} & \text{B} & \text{B} & \text{B}\n\end{array}$ ||黄 福音| 驆  $\rightarrow \mathbb{R}$ ▼ مَثبتة T — — — — — | <mark>ال</mark> تعبئة ▼<br>إدراج حنف تنسيق | ⊘ مسح <del>▼</del> فرز بحث<br>وتصفية ▼ وتحديد ▼ <mark>ا تنسيق ا</mark>لتنسيق ⊢أنقاط<br>شرطي ً• كجدول ً• الخلايا ً•  $^{00}_{+0.0}$  $\overline{\omega}$ تحرير .<br>→ ا<mark>ن</mark>ا∰ أكبرمن... \_\_\_<br>| قواعد تمييز ال<u>خ</u>لايا  $\overline{\cdot}$  ( $\overline{\cdot}$  $f_{x}$  5 D<sub>4</sub>  $\overline{A}$  $B$  $\overline{\mathcal{A}}$  $\overline{1}$  $\overline{2}$ ا ا<del>لط</del>ابيت.. العادية البيانات البيانات السيانات السيانات السيانات السيانات السيانات السيانات السيانات السيانات ال الأسم  $\overline{3}$ ماجد محمد  $\overline{A}$ إيمان خالد  $\overline{5}$ فَوَاد سالم 6 ار<br>استان <mark>باریخ منکرر...</mark> عماد حمدي (國 | م<u>سح</u> القواعد  $\overline{7}$ │<mark>⊞</mark> دارهٔ القواعد...<br>المسال عام المعالم<mark>ین ال</mark> اسم المتكررة...<br>القيم المتكررة... أحمد ممدوح 8 سيد كمال قِواعد إضافية... 22.00  $.5$  $\overline{9}$ 10 11

● فتظهر نافذة " أكبر من " تطلب الخانة الأولى فيها تحديد الرقم لذا تم وضِع الرِقمِ 50 , كما تطلب الخانة الثانية تحديد نمط التنسيق المطلوب لذا تم أختيار اللون الأخضر .

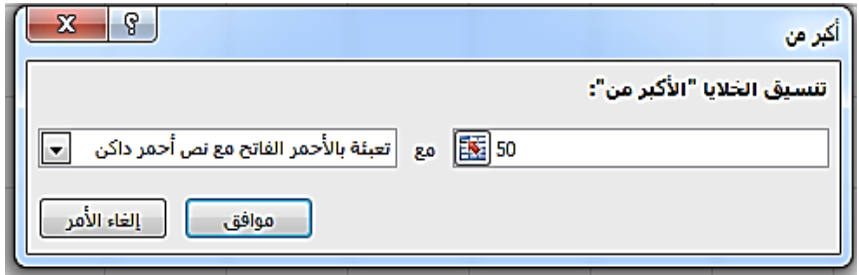

• وعند الضغط على " موافق" سنجد أن الخلايا التي بها الأرقام التي تزيد عن 50 قد تلونت باللون الأخضر كما هو موضح بالشكل التالي

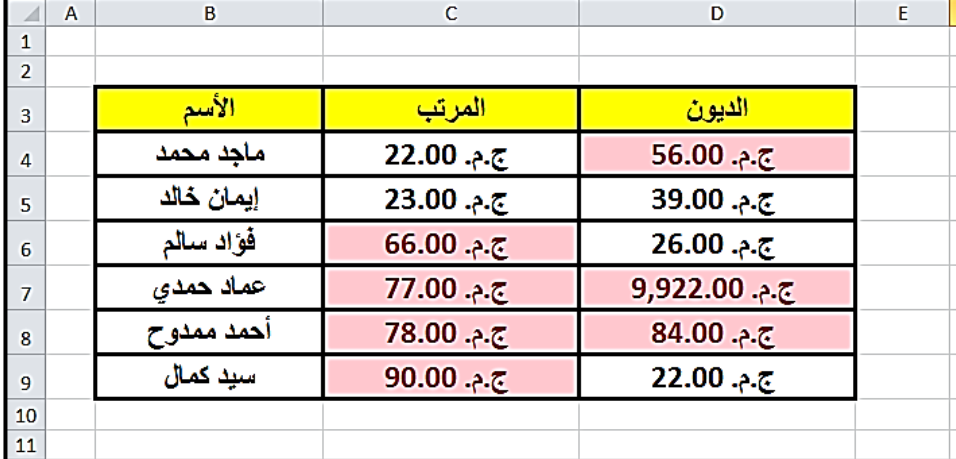

**ب- انمٕاػذ انًخرهفح انؼهيا أٔانسفهي Rules Bottom / Top:**  تستخدم عندما نريد تنسيق الخلايا بشرط تميز ها بقواعد خاصة بتحديد أكبر أو أصـغر الأرقام في حدود معينة مثل تحديد (أكبر 10 عناصر , أصـغر 10 عناصر , أكبر 10 % من العناصر , أصغر 10 % من العناصر , ...... ). فعلِّي سبيل المثال عندما نر غب في تحديد أكبر 10 قيم للعائد الذي تم تحقيقه خلال ثلاث أشهر باللون الأخضر , نقوم بما يلي :

• تنشيط نطاق الخلايا التي يراد تمييز الأرقام بها ثم نقوم بالضغط على

**ذثٕية " انشئيسيح " ← يعًٕػح "أًَاغ" ← أيمَٕح " ذُسيك ششغي "** 

تنسدل قائمة نختار ً منها أمرٍ " القواعد العلبا أو السفلي " و التي تنسدل منها أيضاً قائمة بها العديد من الأختيار ات تعبر عن قواعد التمييز مثل ) أعلى 10 عناصر , أدنى 10 عناصر , أعلى 10 % من العناصر , أدنى 10 % من العناصر , ...... ).

الفصل األول

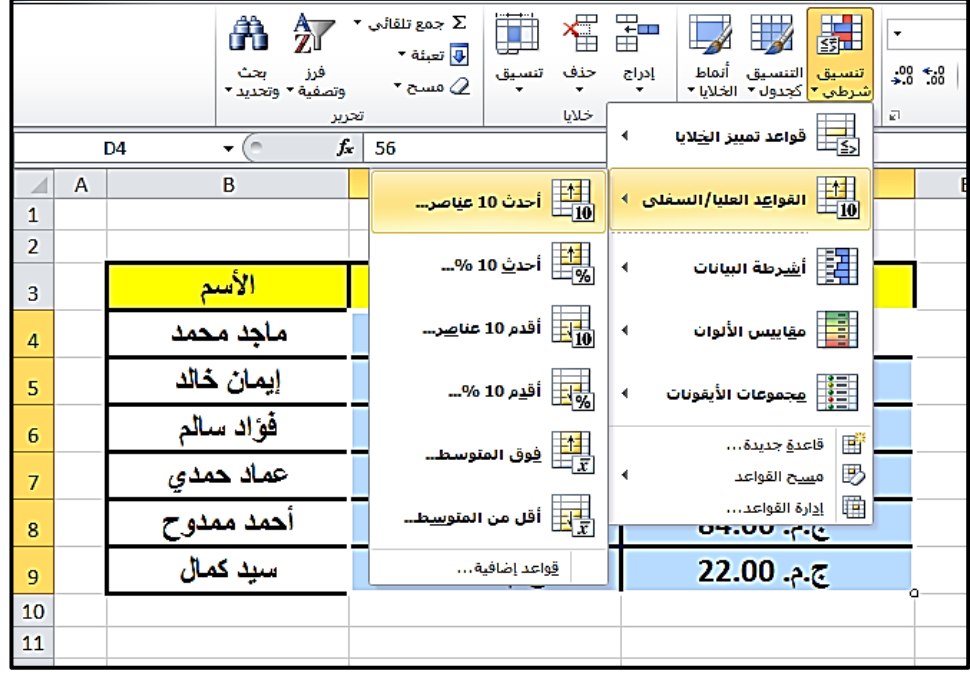

- ونظراً لأننا نريد تنسيق الخلايا التي تتضمن أكبر 10 قيم للعائد خلال 3 شهور , فأنه سوف يتم أختيار الأمر " أعلى 10 عناصر .
- فتظهر نافذة " أعلى 10 عناصر " Top 10 items تطلب الخانة الأولي فيها تحديد عدد العناصر المراد تمييز ها , كما تطلب الخانة الثانية تحديد نمط التنسيق المطلوب لذا تم أختيار اللون الأحمر الداكن .

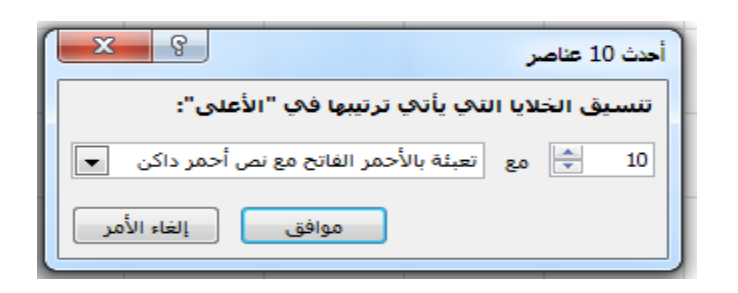

و عند الضغط على " مو افق" سنجد أن الخلايا العشر التي بها أعلى قيم للعو ائد خلال الثالث أشهر المحددة قد نلونت باللون الأخضر كما هو موضح بالشكل .

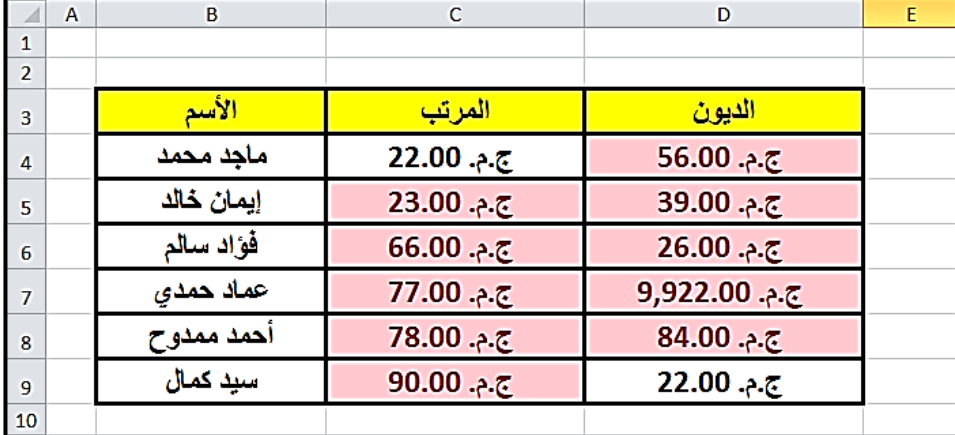

#### ▶ تصفية البيانات Filtering:

يتم أستخدام برنامج إكسل في التصفية عند وجود تكرارات في البيانات , أو عند الرغبة في تخفيض حجم البيانات و التركيز على بيانات معينة حيث يمكننا برنامج أكسل من تصفية البيانات طبقاً لمعيار محدد .

فإذا أردنـا مثلاً أن يتم تصفية جدول الأجور. بحيث يتبقى فقط العاملين الذين يزيد ديونهم عن 77 جنية لأخضاعهم لعقوبات معينة فأننا نقوم بالخطوات التالبة :

√ تحديد الخلايا المراد فرزها مع مراعاة أن تتضمن الخلايا رؤس الجدول ( D3:D9 ) ثم نقوم بالضغط المتتالي على :

تبويب " الرئيسية "ے مجموعة "تحرير"ے أيقونة " الفرز والتصفية "

لا تنسدل قائمة نختار منها أمر " التصفية " Filtering ورمز هو  $\blacksquare$ 

الفصل الأول

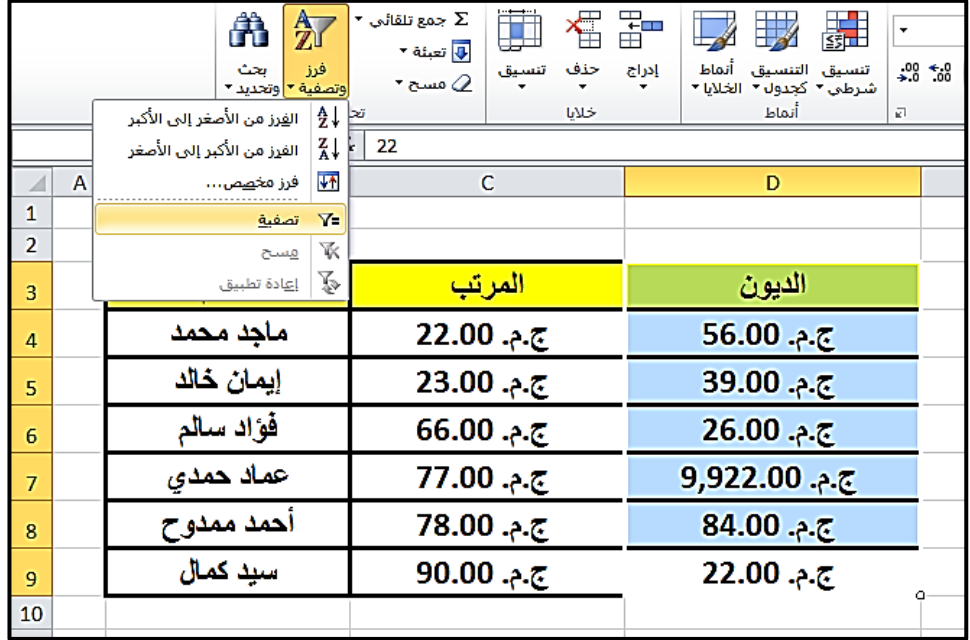

▪ فتظهر في رؤوس الأعمدة أسهم بالضغط عليها تظهر قائمة منسدلة نختار منها أمر " عامل التصفية " Number Filter والذي ينسدل منه قائمة فرعية توضح المعايير المختلفة للتصفية يتم أختيار منها . Greater than " أعلي من ا

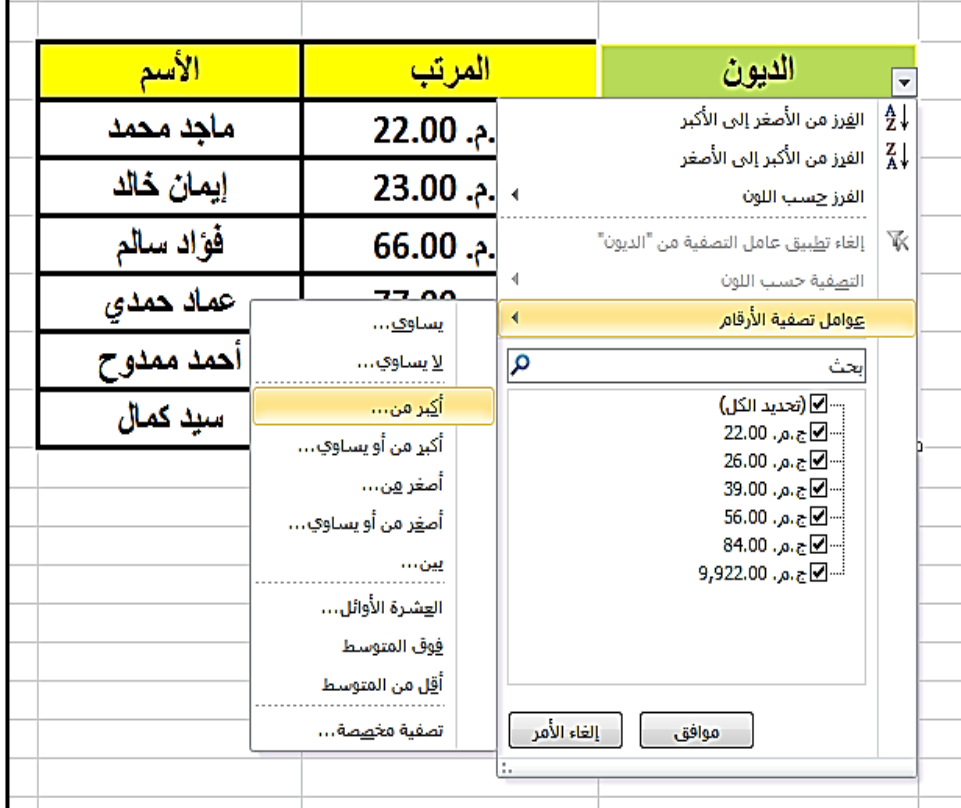

■ فتظهر نافذة " تصفية تلقائية مخصصة " Custom Autofilter تطلب تحديد الرقم الذي ستتم التصفية طبقاً له وهو 77 ٪

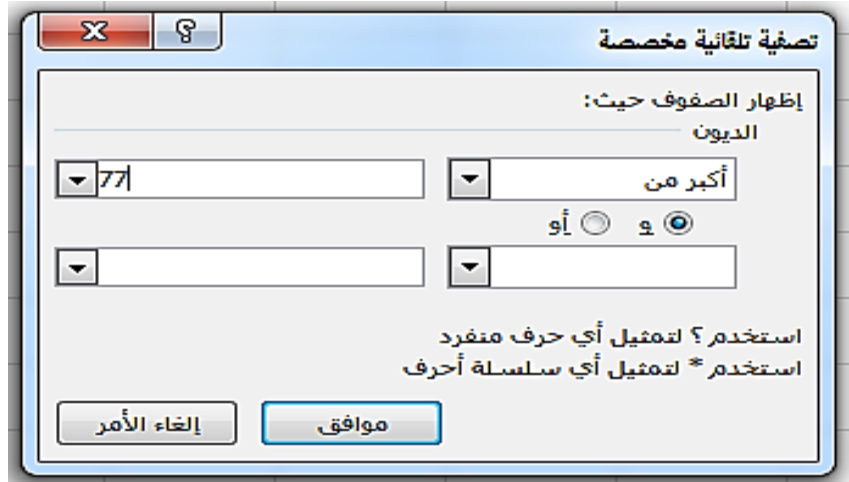

■ وبالضغط على " موافق " نجد انه لن يتبقى من الجدول إلا العاملين الذي تز يد ديو نهم عن 77 جنية أو تساو بها

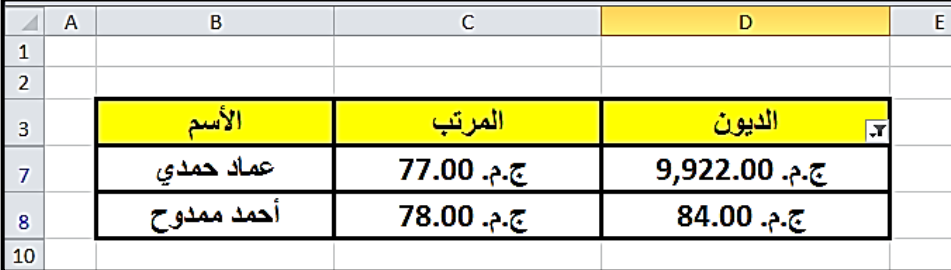

ً ويمكن بعد ذلك الرجوع عن التصفية أو إعادة تطبيقها او التصفية طبقاً لُخبار ات منقدمة من خلال باقي الأبقو نات

#### **األسذثاغ انرشؼثي :**

يَعْمِلْ الأَرْتِبَاطُ التَشْعَبِيِّ عَلَى رَبِط جَزْءٍ مَعِينٍ مِنْ وَرِّقَةِ الْعَمَلِ بِمَوْقِعٍ أَوْ مِلْف أخر بحيث بنتج عن الضغط على هذا الجز ء الأنتقال التلقائي إليه , و هذا **يتيح ػذج ذطثيماخ يصم أسسال تشيذ إنكرشَٔي أٔ فرػ يٕلغ ٔية أٔ اإلَرمال إني يهف**  أخر أو حت*ي* الأنتقال إل*ي* جزء أخر ف*ي* ذات الملف <sub>.</sub>

فعلى سبيل المثال إذا أراد مدير الموارد البشرية أن ينتقل مباشرةً عند مراجعة الأجور للعاملين إلى سجل العامل الشخصي حتى يتمكن بسهولة من تحديد الحوافز الخاصبة بكل عامل طنقاً لأمكانياته

هنا يكون علينا أن نقوم بعمل رابط تشعيبي لأسماء العاملين بحيث يؤدي الضغط على أسم العامل الأنتقال مباشرة إلى ملف السيرة الذاتية الخاصة به , ولتحقيق ذلك بنبغى أتباع ما بلي : √ نتشيط الخلية التي تحتوي علي أسم العامل وسنبدأ بالعامل " ماجد محمد" ثم الضغط المنتالي على :

تبويب " إدراج " ← مجموعة "ارتباطات" ← أيقونة "رابط تشعيبي"

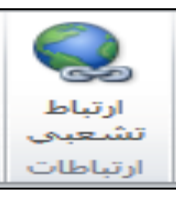

√ تظهر نافذة " إدراج رابط تشعيبي "Insert Hyperlink تطلب تحديد إذا كان الر<sub>ا</sub>ابط يتعلق بي أ**رسال بريد إلكتروني أو فتح موقع ويب** أو الإنتقال إل*ى* ملف أخر أو حتى الأنتقال إل*ى* جزء أخر ف*ي* ذات الملف . √ ونظراً لأننا سوف نربط الأسم بملف السيرة الذاتية المخزن علي الحاسب , فقد قمنا بالضغط على " أيقونة " ملف موجود او صفحة ويب " Existing File or Web Page , بتحديد مكان الملف ثم الضغط على " مو افق ".

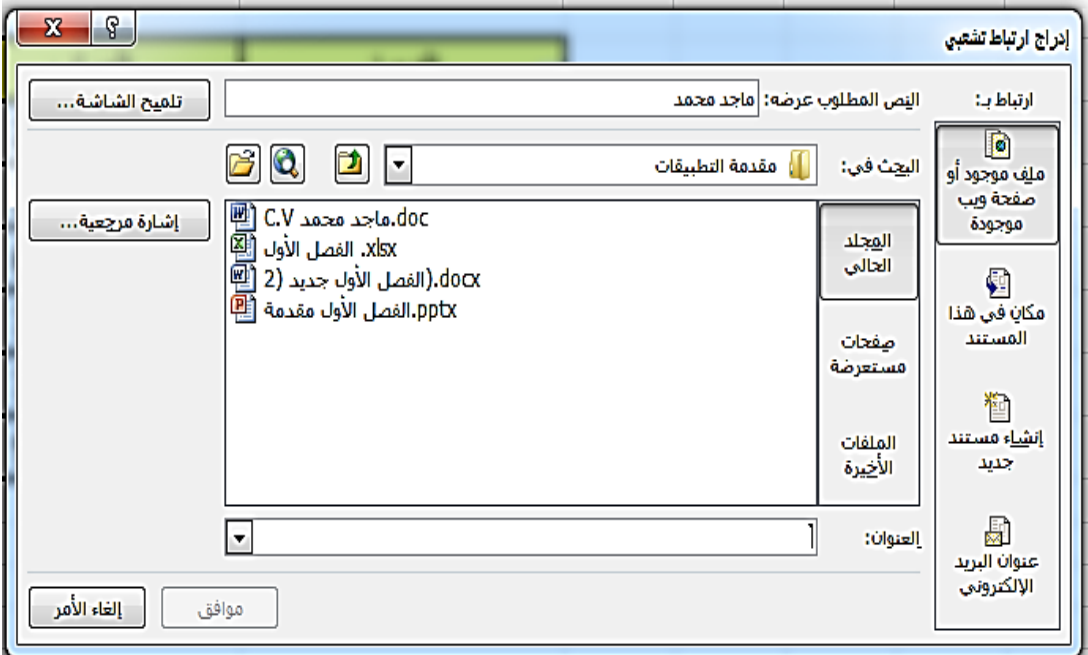

**∕ سنجد أن أسم العامل قد <b>تغير لونة ووضع أسفل منه خط** , كما أن الْمؤشر عندما يوضع على الأسم يتحول إلى شكل اليد مما يدل على أن هذا الأسم يتضمن رابط تشعيبي يؤدي الضغط عليه إلى الأنتقال مباشرة وفتح ملف السيرةِ الذاتيةِ له .

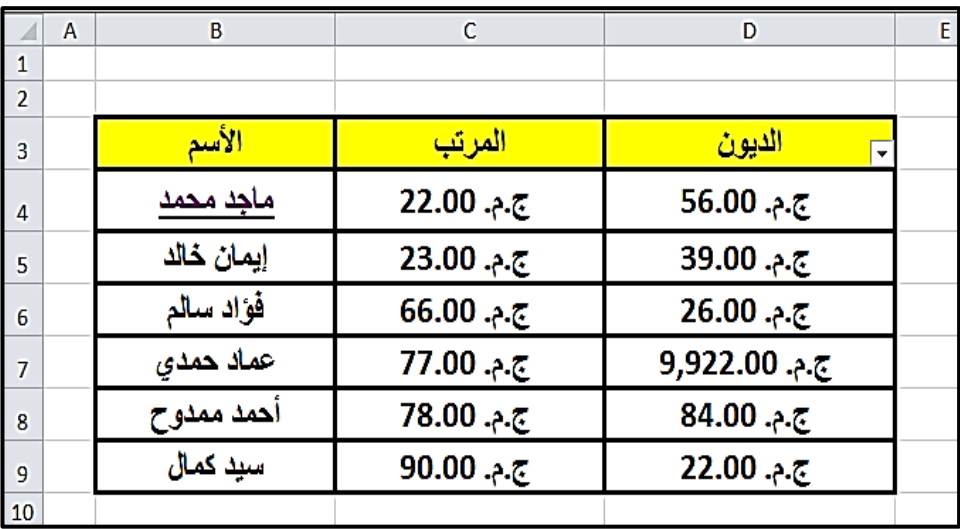

▶ التحقق من صحة البيانـات <u>:</u>

عادة ما يكون من الأهمية التأكد من عدم وقوع خطأ ف*ي* البيانات قبل **إدراجِها, كأن مثلاً يتم** منع إدخال بيانات غير صحيحة إلى الخلايا أو منع أدخال حروف في خانة خاصة بالأرقام , أو منع إدخال رقم يزيد عن 31 في التاريخ الشهري .......

والتحقيق من صحة البيانات على قدر كبير من الأهمية **حتى لا يترتب على** الخطأ الكثير من القرارات غير الصحيحة . فعلى سبيل المثال عادة ما يتكرر خطأ زيادة صفر في إدخال قيم المبيعات مما يعطي أرباح غير حقيقية . لذا يلجأ مدير المبيعات إلى منع إدخال أي رقم يزيد عن حد معين , ولتوضيح كيف يتم ذلك بفرض أن الرقم الذي يجب أن لا تتعداه قيمة المبيعات اليومية خلال ثلاث أشهر هو 122 ٬ يكون علينا أتباع الخطوات التالبة .

√ تنشيط الخلايا التي سيتم فيها إدخال قيم المبيعات ( C4 : E8 ) ثم الضغط المتتالي على :

صحة البيانات'' Data Validation .

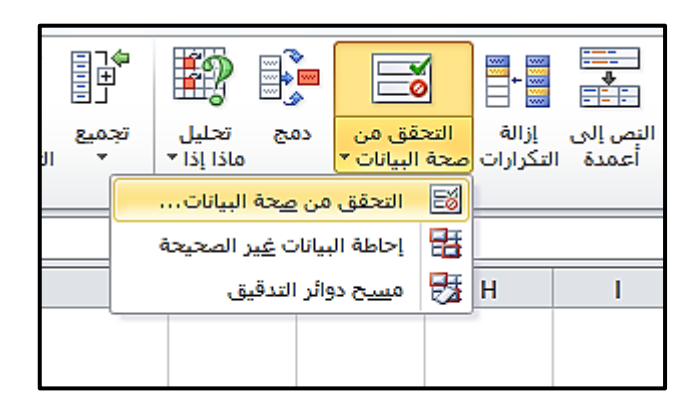

√ تظهر نافذة " تحقق من صحة البيانات " بها قوائم ¸ في قائمة " الأعدادات " Settings بها خانة " السماح بـ " يتم من خلالها تحديد نوع البيانات المسموح بها حيث يتم أختيار " رقم صحيح " \_وذلك لأننا نر يد أن تكون البيات المدخلة في مدى معين من الأر قام .

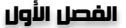

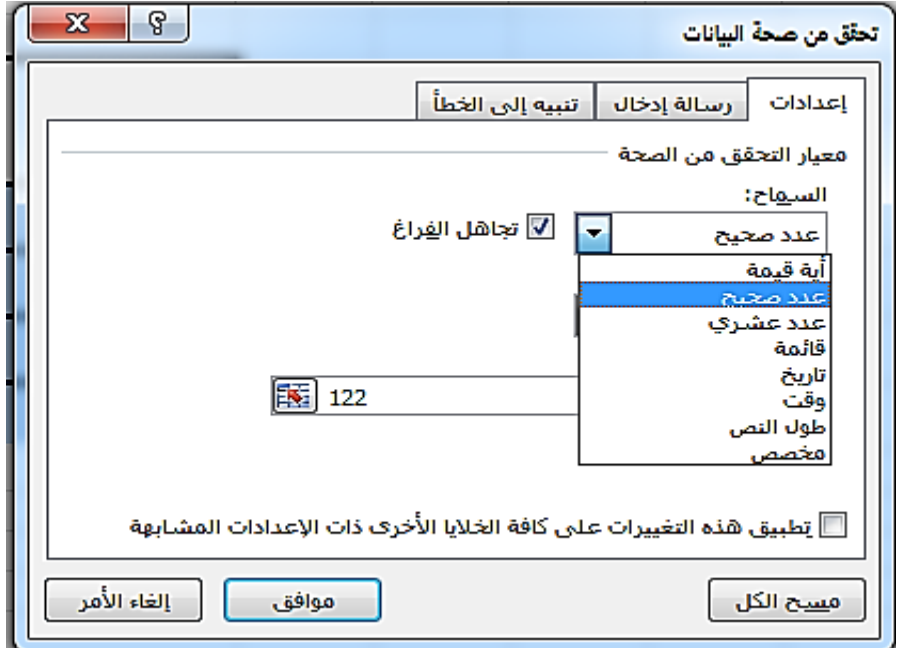

√ فتظهر خانة أخري هي " البيانات " Data تطلب تحديد المدي , ولقد تم أختيار الخيار أقل من وذلك أننا نرغي ألا تزيد أي قيمة مدخلة للمبيعات عن الرقم 122 .

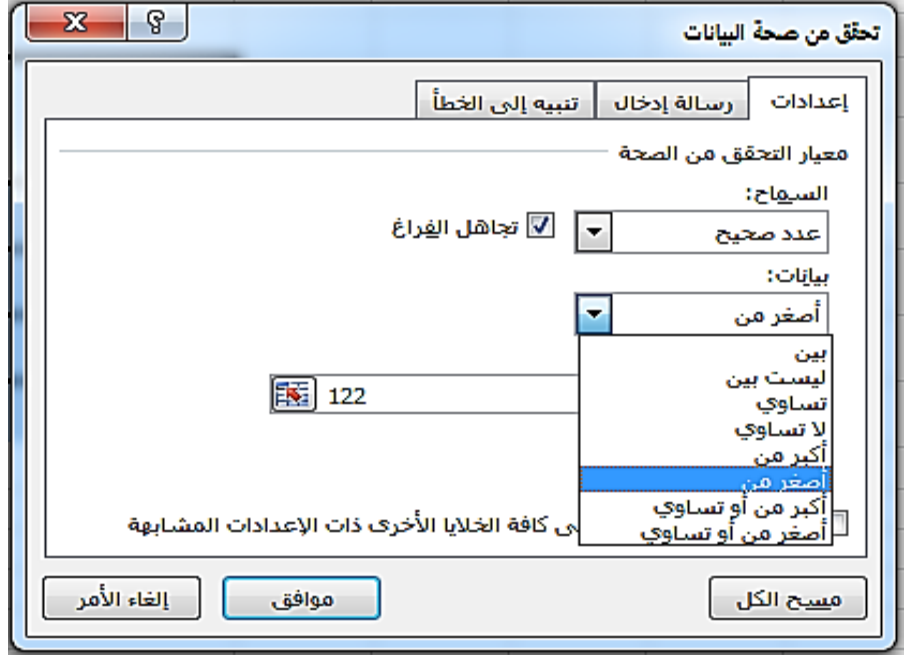

√ ونضع في خانة " الحد الأقصى " الرقم 122 . د وعند الرغبة في ظهور رسالة تذكيرية عند القيام بإدخال الرقم فعلينا  $\checkmark$ أن نضغط على القائمة الفرعية " الرسالة المدخلة " input message ونكتب في خانة "العغوان " Title العنوان المراد ظهورة للرسالة وليكن (تنبية) ¸ كما ندخل نص الرسالة التي نريدها في خانة "الرسالة المدخلة " ۖ وليكن ( يجب ألا تزيد كمية المبيعات الشهرية عن 122) .

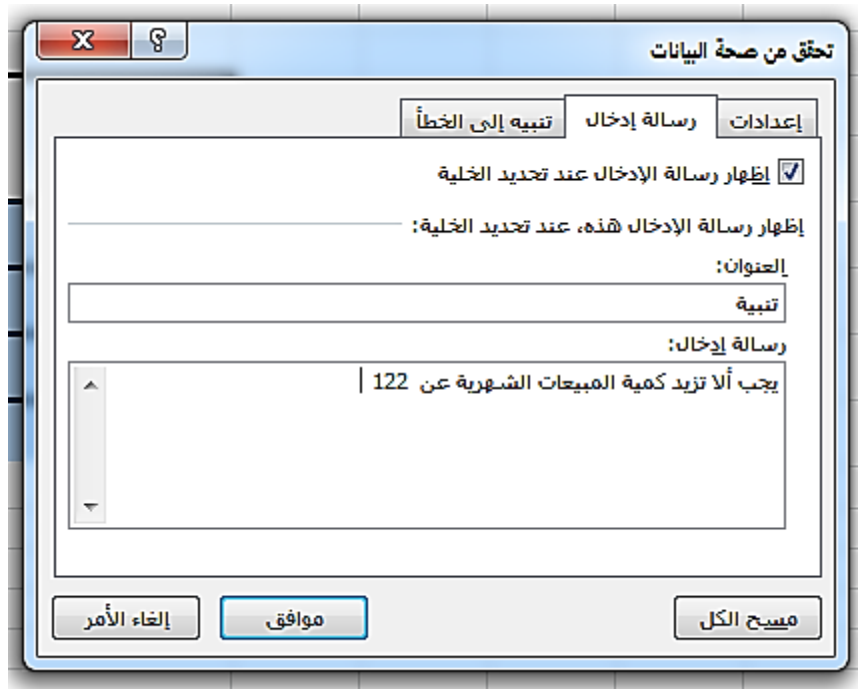

√ وعند الأنتهاء نضغط " مو افق " .

ع سنجد أنه عند البدء في كتابة أري رقم للمبيعات تظهر رسالة تذكيرية. ﴿

الفصل الأول

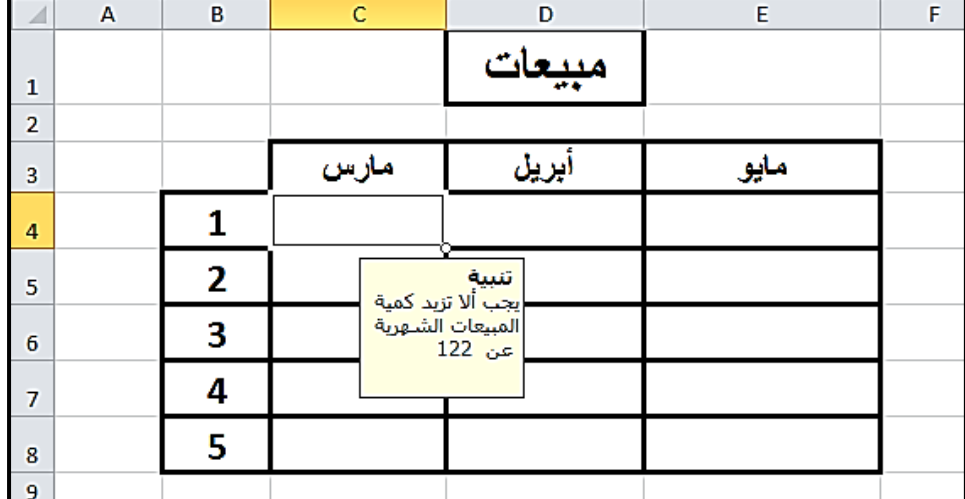

√ كما ستظهر لنا رسالة تحذيرية ترفض أي رقم للمبيعات يتم أدخالة يزيد عن 122 ٬ وهو ما يوضحة الشكل عند محاولة أدخال الرقم 123

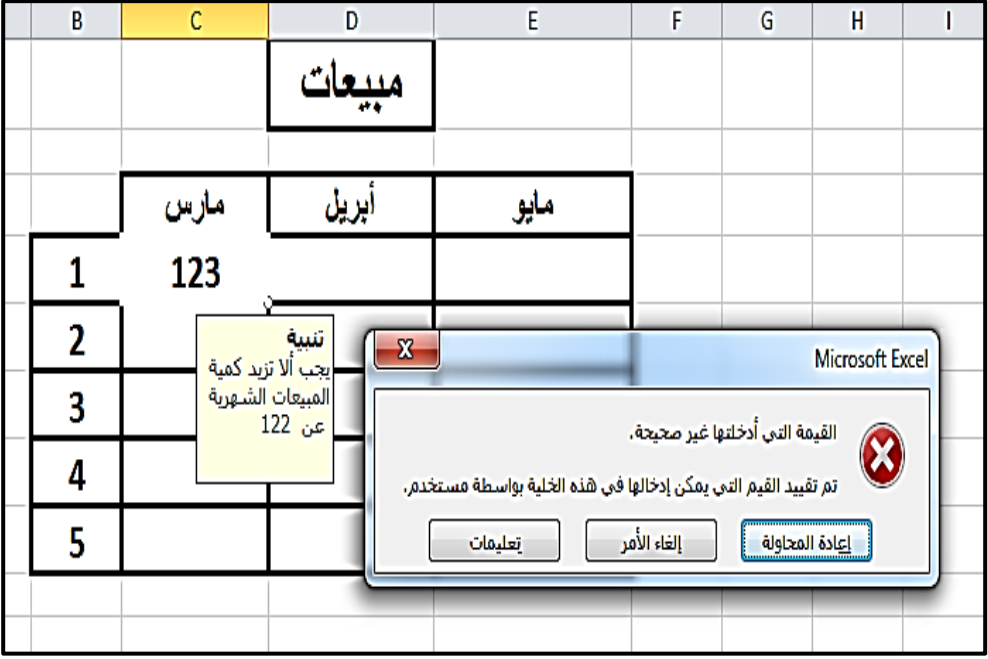